# Cell Coordinates

The following are instructions for finding the coordinates for the four corners of a cell (from the MTO Grid).

**Note:** Ensure your web browser is set to allow pop-up windows.

**Note:** These instructions are for the Common Web Mapping (CWM) map viewers.

**CONTENTS [Instructions](#page-0-0) RELATED LINKS** • [Frequently Asked Questions](http://www2.gov.bc.ca/gov/content/industry/mineral-exploration-mining/mineral-titles/frequently-asked-questions)

# <span id="page-0-0"></span>**Instructions**

#### **Step 1**

Go to the Mineral Titles Online (MTO) web page at [www.mtonline.gov.bc.ca](https://www.mtonline.gov.bc.ca/)

#### **Step 2**

Open a map viewer by clicking on either the **Mineral Map** or **Placer Map** depending on type of tenure desired.

#### **Step 3**

Expand the Map Layer fly-out menu by clicking on the map layers tool

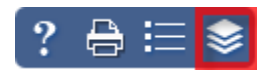

The **MTO Grid** will be visible as you zoom in. The Map Layers contents will indicate the visibility of the map layers based on font style.

Italics means the layer is not visible at the current scale:

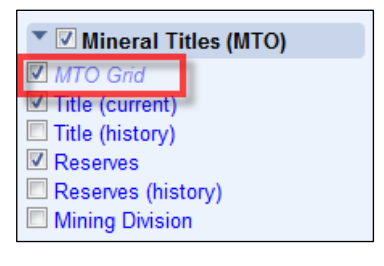

Non-Italics and bold means the layer is visible at the current scale:

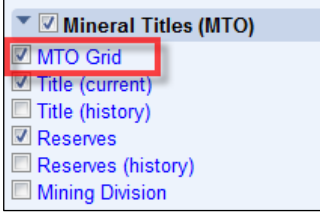

#### **Step 4**

Navigate to the area of interest.

#### Zoom Options

- Hold down the shift key and draw a box on the map
- Use the Zoom in | Zoom out tools on the navigation tools toolbar
- Click on the MTO Grid map layer to pop-up additional layer functions; choose Zoom to Layer Visible Layer

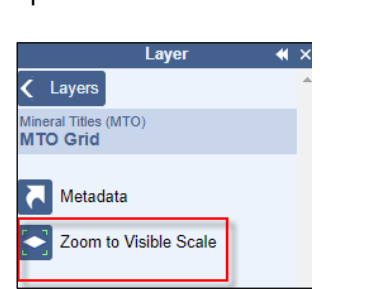

日のきだえ1+

#### **Step 5**

Once the MTO Grid is visible, use the **identify tool** and click on a grid cell.

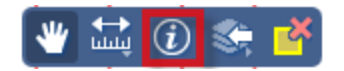

#### **Step 6**

A pop-up window will appear with the UTM coordinates of each of the four corners of the cell. The UTM coordinates are NAD 83.

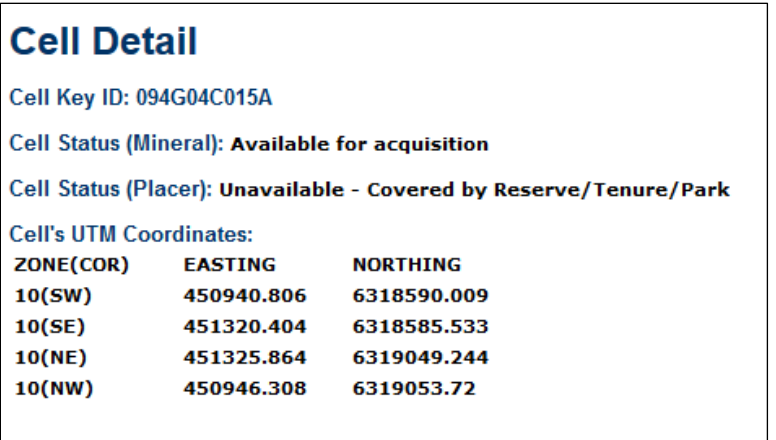

Alternatively, the identify results window, on the right-hand side of the map, will also display the coordinates.

Click on the down arrow beside the Cell Key ID. The window will expand with the details.

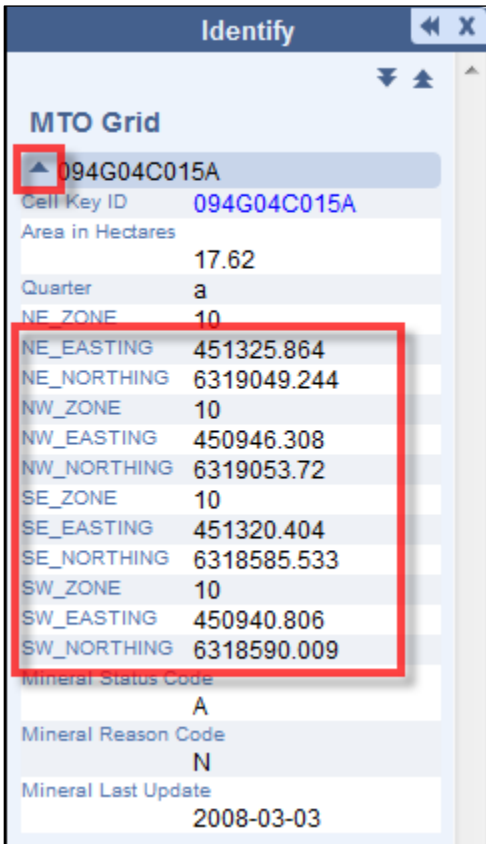

#### **Step 7**

You can now take these coordinates and input them into your GPS unit as a waypoint.

### **Step 8**

Repeat Step 6 for each cell that you wish to retrieve coordinates for.

## **Step 9**

Close map window when done.